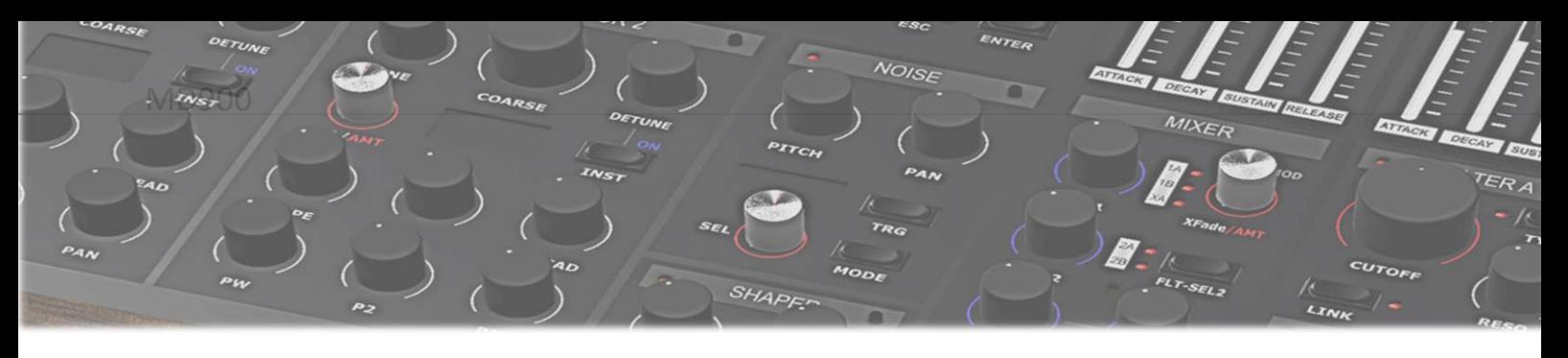

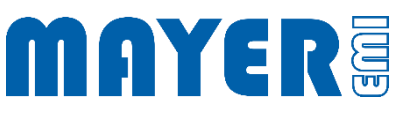

# MD900 Software Update

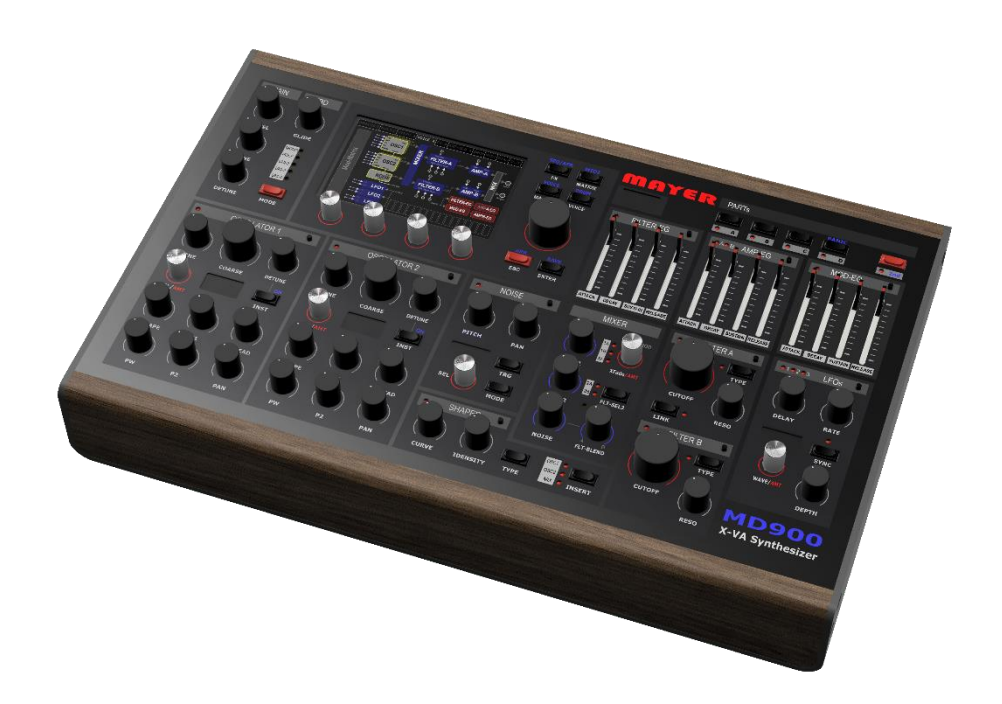

V1.0A

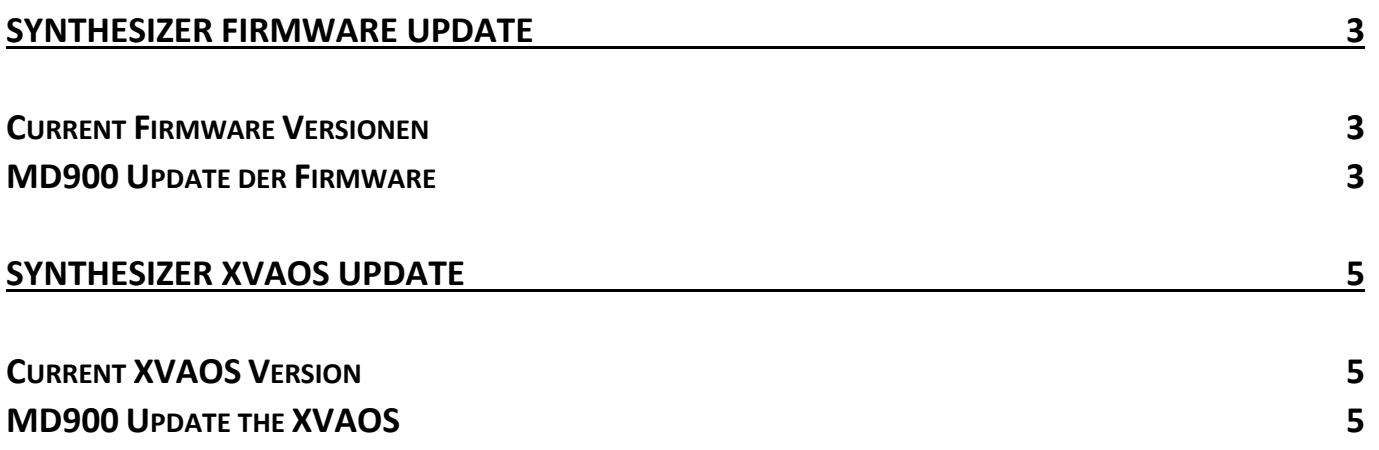

## <span id="page-2-0"></span>Synthesizer Firmware Update

<span id="page-2-1"></span>Current Firmware Versionen

 $\boxtimes$  Webpage: Home > Support > Downloads

- o Firmware Package
- o Contained in USB-Stick Update Archives

<span id="page-2-2"></span>MD900 Update der Firmware

- $\boxtimes$  Copying the current firmware version file to the root directory of the enclosed USB stick
- $\boxtimes$  In the root directory of the USB stick there exists a file *[n\_]MD900-Firmware-Vx.y.r-Installer.md900.pkg*

Info: x.y.r in the filename indicate the version number.

For USB stick update packages, the filename may contain a numeric prefix *"n\_"*

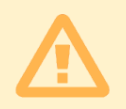

Attention: There must be only one file with the name *[n\_]MD900-Firmware-Vx.y.r-Installer.md900.pkg* in the root directory

- $\boxtimes$  Securely unplug the USB stick from the PC and plug it into one of the 3 USB ports on the back of the synthesizer
- $\boxtimes$  After a few seconds, the synthesizer will stop and a prompt will appear to perform the update

*Found /media/MEMI/[n\_]MD900-Firmware-Vx.y.r-Installer.md900.pkg to process, continue?*

- Above the rotary pushbutton 1 appears the option: *Yes* Above the rotary pushbutton 2 appears the option: *No*
- $\boxtimes$  If the displayed file name matches the desired update and is to be performed, the update process can be started by pressing the rotary pushbutton 1 (Option *Yes*)
- $\boxtimes$  The update file is loaded and checked

#### $\boxtimes$  After that the update menu is displayed:

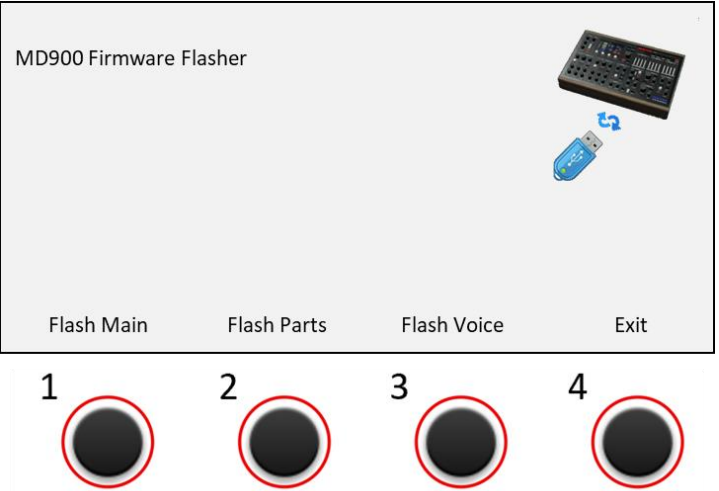

 $\boxtimes$  Pressing a rotary key starts the firmware update

- o Press rotary pushbutton 1 (Option *Flash Main*) --> Flash Firmware of Main Board ...
- o Press rotary pushbutton 2 (Option *Flash Parts*) --> Flash Firmware of Parts Board ...
- o Press rotary pushbutton 3 (Option *Flash Voice*) --> Flash Firmware of Voice Board ...
- $\boxtimes$  The flash process is started
- $\boxtimes$  With ...ok is indicated that the process is finished
- $\boxtimes$  Pressing the rotary pushbutton 4 (Option *Exit*) terminates the Firmware Update Tool

## <span id="page-4-0"></span>Synthesizer XVAOS Update

<span id="page-4-1"></span>Current XVAOS Version

 $\boxtimes$  Webpage: Home > Support > Downloads

- o XVAOS Update Package
- o Contained in USB-Stick Update Archives

### <span id="page-4-2"></span>MD900 Update the XVAOS

To update the XVAOS, perform the following steps:

 $\boxtimes$  Copy the current XVAOS version file to the root directory of the enclosed USB stick

 $\boxtimes$  In the root directory of the USB stick there exists a file *[n\_]MD900-XVAOS-Vx.y.r-Update.md900.pkg*

Info: x.y.r in the filename indicate the version number.

For USB stick update packages, the filename may contain a numeric prefix *"n\_*"

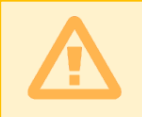

Attention: There must be only one file with the name *[n\_]MD900-XVAOS-Vx.y.r-Update.md900.pkg* in the root directory

 $\boxtimes$  After a few seconds, the synthesizer will stop and a prompt will appear to perform the update

*Found /media/MEMI/[n\_]MD900-XVAOS-Update-Vx.y.r.md900.pkg to process, continue?*

- Above the rotary pushbutton 1 appears the option: *Yes* Above the rotary pushbutton 2 appears the option: *No*
- $\boxtimes$  If the displayed file name matches the desired update and is to be performed, the update process can be started by pressing the rotary pushbutton 1 (Option *Yes*)
- $\boxtimes$  The update file is loaded and checked

 $\boxtimes$  After that the update menu is displayed:

#### *MD900 XVAOS Updater*

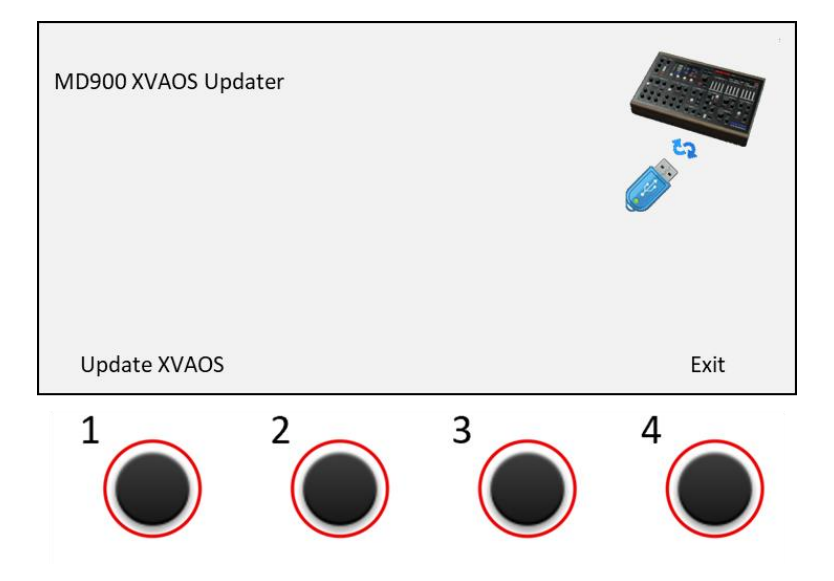

- Above the rotary pushbutton 1 appears the option: *Update XVAOS* Above the rotary pushbutton 4 appears the option: *Exit*
- To perform the update, press turnkey 1 (Option *Update XVAOS*). The update is started and confirmed with the following message

--> Copy XVAOS update … ok

- To exit, press the rotary knob 4 (Option *Exit*)
- $\boxtimes$  The update menu is closed.